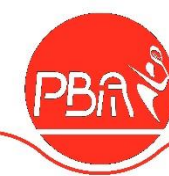

# Gebruik Toernooi Planner voor JCC

Stappenplan

## **Inhoud**

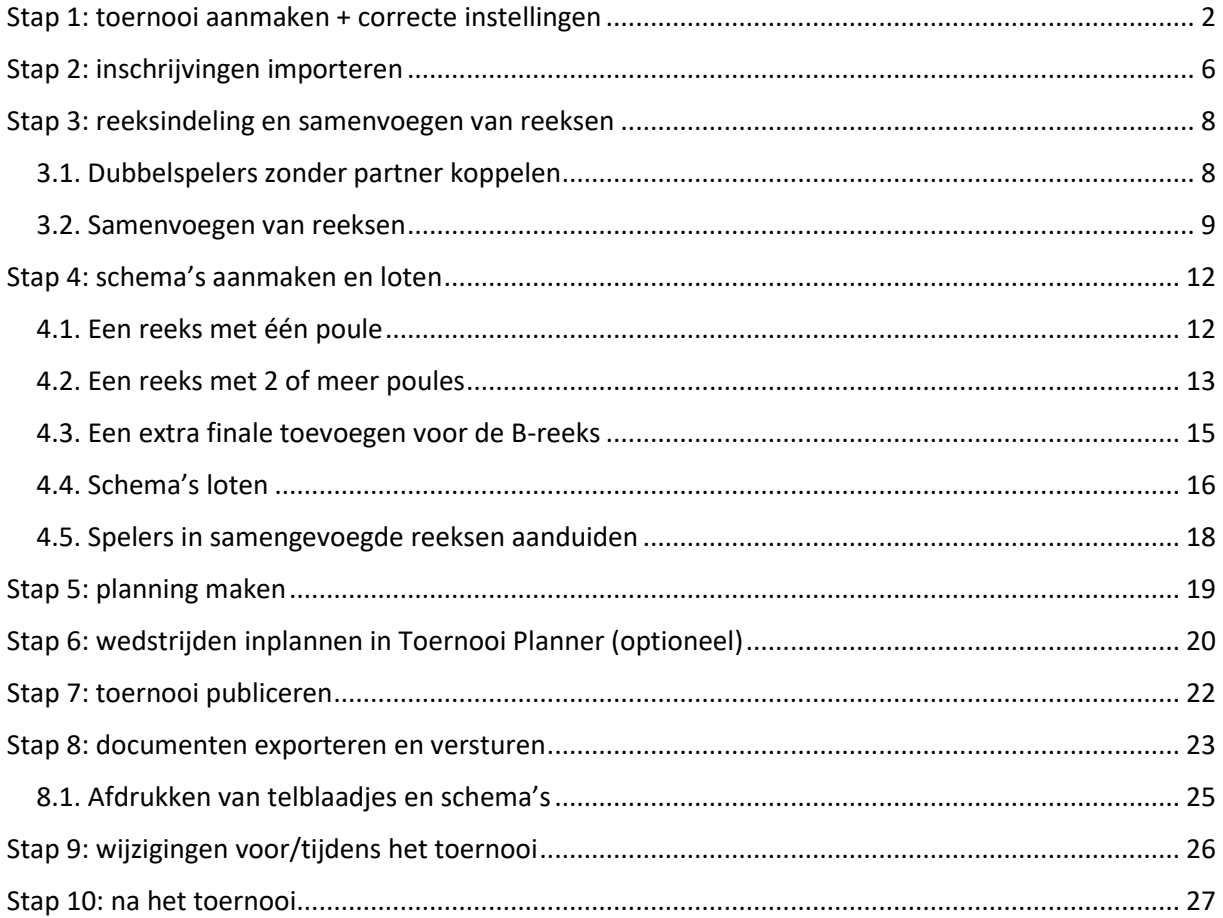

Dit document beschrijft gedetailleerd de werkwijze om een JCC-ontmoeting te organiseren met behulp van de Toernooi Planner. **Gelieve de stappen hieronder nauwgezet te volgen.** Ondanks de lengte van het stappenplan, zal je zien dat de meeste stappen heel snel en gemakkelijk zijn. Wanneer je dit één keer gedaan hebt, zal dit later ook veel sneller en gemakkelijker gaan.

Vragen/hulp nodig? Contacteer de JCC-verantwoordelijke: Matthias Van Hoof [jeugdcircuit@badminton-pba.be](mailto:jeugdcircuit@badminton-pba.be) - 0487/46.42.98

# **Veel succes!**

\_\_\_\_\_\_\_\_\_\_\_\_\_\_\_\_\_\_\_\_\_\_\_\_\_\_\_\_\_\_\_\_\_\_\_\_\_\_\_\_\_\_\_\_\_\_\_\_\_\_\_\_\_\_\_\_\_\_\_\_\_\_\_\_\_\_\_\_\_\_\_\_\_\_\_\_\_\_\_\_\_\_\_\_\_\_\_\_\_\_\_\_\_\_\_\_\_\_\_\_\_\_\_\_\_\_\_\_\_\_\_\_\_

## <span id="page-1-0"></span>**Stap 1: toernooi aanmaken + correcte instellingen**

- 1. **Open** de Toernooi Planner.
- 2. **Activeer** de software met de licentiefile (indien dit nog niet gebeurd is).
- 3. Klik linksboven op **Toernooi > Nieuw…**

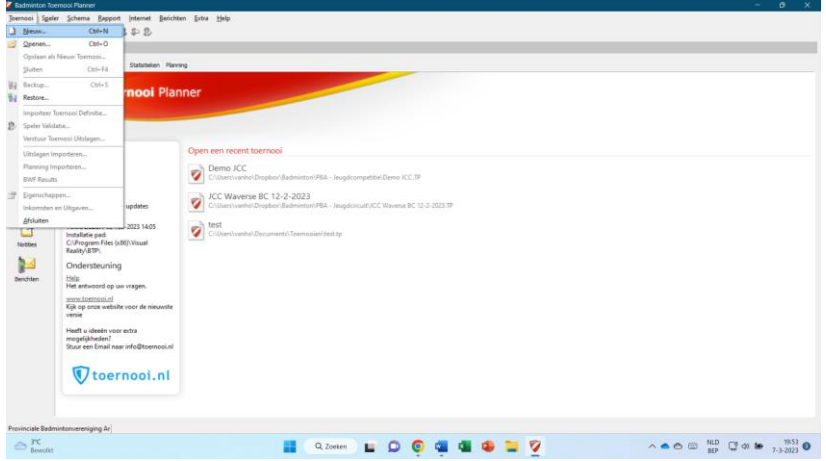

4. Geef het bestand een toepasselijke naam, selecteer de gewenste bestandsmap en klik op **Opslaan**.

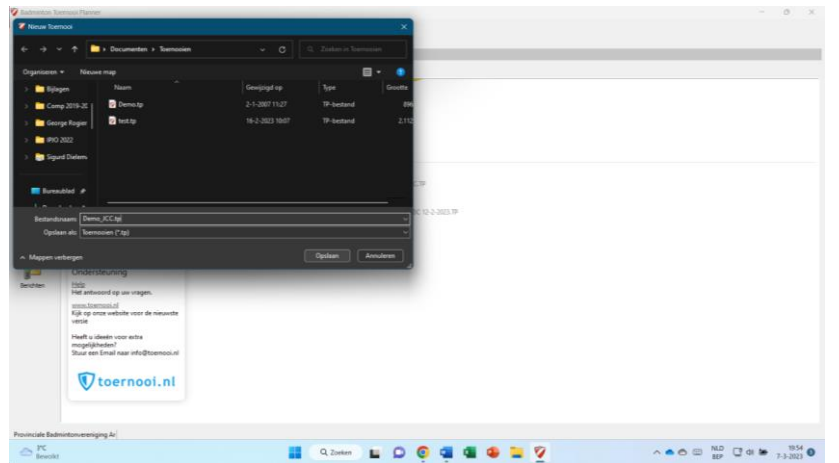

5. Het venster **Toernooi Eigenschappen** wordt automatisch geopend.

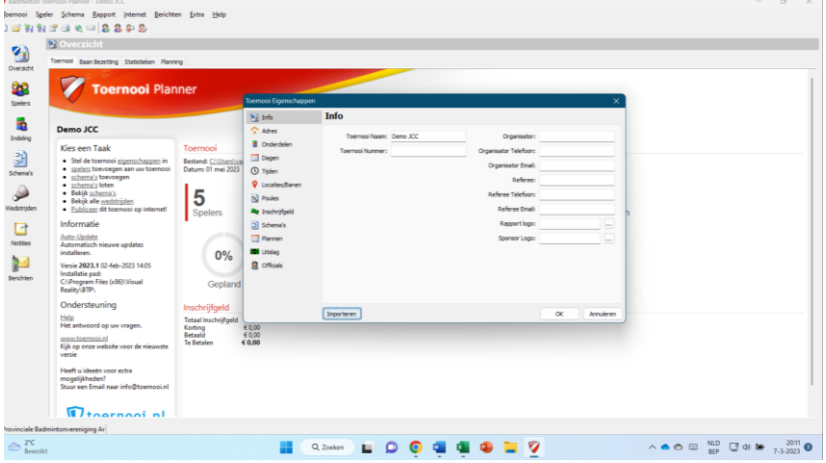

\_\_\_\_\_\_\_\_\_\_\_\_\_\_\_\_\_\_\_\_\_\_\_\_\_\_\_\_\_\_\_\_\_\_\_\_\_\_\_\_\_\_\_\_\_\_\_\_\_\_\_\_\_\_\_\_\_\_\_\_\_\_\_\_\_\_\_\_\_\_\_\_\_\_\_\_\_\_\_\_\_\_\_\_\_\_\_\_\_\_\_\_\_\_\_\_\_\_\_\_\_\_\_\_\_\_\_\_\_\_\_\_\_

*PBA vzw*

6. Klik linksonder in het venster Toernooi Eigenschappen op **Importeren**.

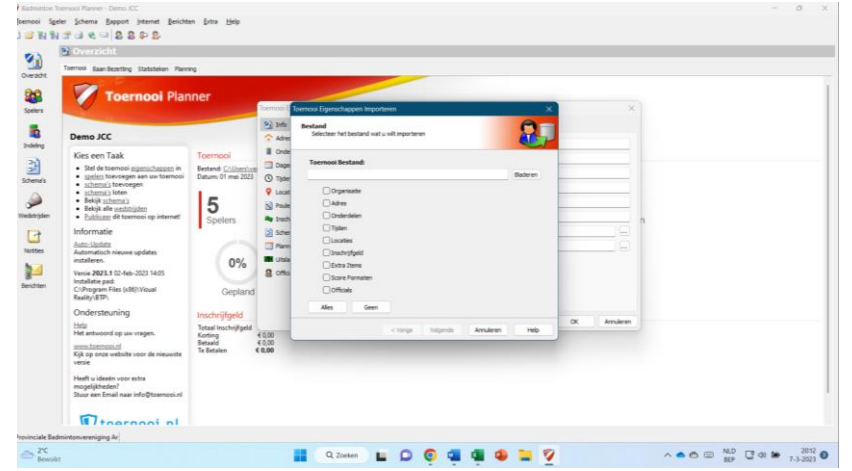

7. Klik op **Bladeren** en open het bestand **JCC\_template.tp**. Zorg ervoor dat **Onderdelen**, **Inschrijfgeld** en **Score Formaten** zeker zijn aangevinkt.

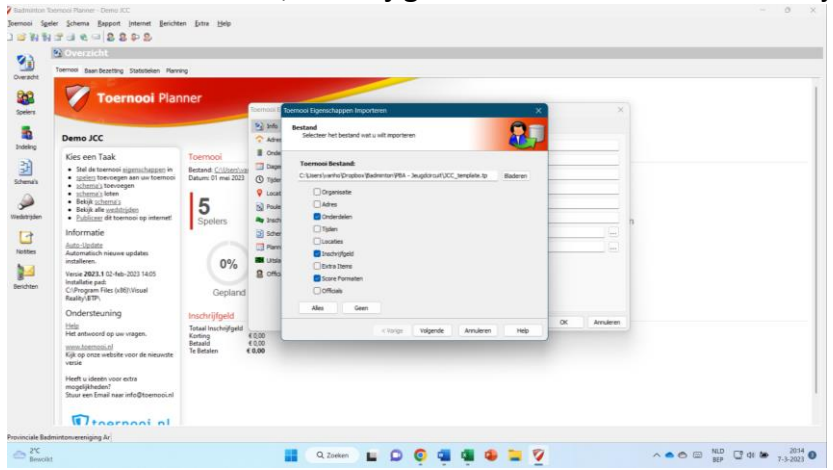

8. Je komt op een venster waar je onderdelen moet selecteren. Klik op **Alles**. Op die manier worden alle standaard onderdelen ingeladen. Indien gewenst, kan je de reeksen die je niet organiseert (bijvoorbeeld MiniBad of gemengd dubbelspel) wegvinken.

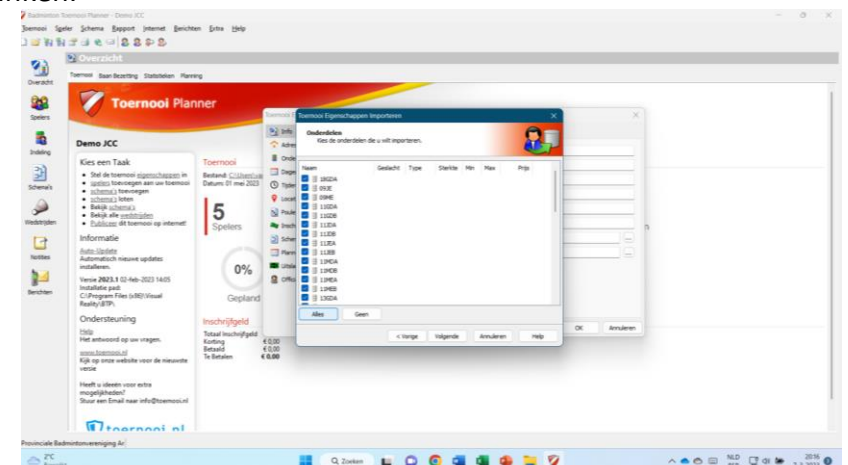

- 9. Je komt op een venster waar je score formaten moet selecteren. Selecteer **Jeugdcircuit**.
- 10. Je krijgt nu een scherm met een logboek van alle imports. Je mag dit scherm **Sluiten**.

#### 11. Het venster **Toernooi Eigenschappen** is nog steeds geopend.

Ga elk tabblad af, vul de nodige gegevens in en controleer of de import goed gelukt is:

- a. **Info**: een aantal algemene gegevens *Vul zeker de naam van het toernooi in, de organisator, en het telefoonnummer en mailadres van de organisator. Indien gewenst kan het clublogo opgeladen worden onder Rapport logo.*
- b. **Adres**: vul het volledige adres in van de sporthal waar het evenement plaatsvindt (zo gedetailleerd mogelijk).
- c. **Onderdelen**: hier zouden alle onderdelen moeten staan die je daarnet hebt geïmporteerd. Voeg nog geen disciplines samen en laat alle aangeboden reeksen staan, want anders zal de import mislukken.
- d. **Dagen**: selecteer de datum van het toernooi en klik rechts op Toevoegen.
- e. **Tijden**: voeg de uren toe waarop wedstrijden gepland zullen worden. Je kan dit ook leeglaten en pas invullen wanneer je het nodig hebt. (Als je de planning enkel in Excel maakt en niet in de Toernooi Planner, kan je dit zeker leeglaten.) *In het jeugdcircuit wordt per reeks gepland, niet per wedstrijd. We willen dus alle wedstrijduren van een bepaalde poule laten beginnen op hetzelfde uur (bijvoorbeeld 9:00 of 11:00).*

*In de Toernooi Planner kan een speler niet meerdere wedstrijden op hetzelfde tijdstip spelen. Plan daarom de wedstrijden in op realistische tijdstippen. Bijvoorbeeld: we voegen de uren 9:00, 9:15, 9:30, 9:45, 10:00, enz… toe.*

f. **Locaties/banen**: voeg hier de sporthal en terreinen toe.

**LET OP**: ga bovenaan in het venster naar "Beschikbare Banen" en klik op de knop "Alle Dagen". Alle beschikbare tijden zouden zich nu moeten vullen met de maximale capaciteit. (Dit moet je enkel doen als je je planning in de Toernooi Planner wilt zetten.)

- g. **Poules**: stel volgende zaken in:
	- i. Telling: punten per wedstrijd
	- ii. Wedstrijd gewonnen: 1
	- iii. Wedstrijd gelijkspel: 0
	- iv. Wedstrijd verloren: 0
	- v. Berekening stand: instellen op deze volgorde (alles aanvinken): *Wedstrijd-punten > Onderling resultaat > Onderling Wedstrijdsaldo > Onderling Game Saldo > Onderling Punten Saldo > Game Saldo > Punten Saldo > Tel resultaten van spelers met opgave niet.*

#### h. **Inschrijfgeld**:

- i. Berekening: Gebaseerd op inschrijving
- ii. Type: Aantal Onderdelen
- iii. Eerste Onderdeel: 4,00
- iv. Tweede Onderdeel: 2,00
- v. Derde Onderdeel: 2,00 (indien van toepassing)

\_\_\_\_\_\_\_\_\_\_\_\_\_\_\_\_\_\_\_\_\_\_\_\_\_\_\_\_\_\_\_\_\_\_\_\_\_\_\_\_\_\_\_\_\_\_\_\_\_\_\_\_\_\_\_\_\_\_\_\_\_\_\_\_\_\_\_\_\_\_\_\_\_\_\_\_\_\_\_\_\_\_\_\_\_\_\_\_\_\_\_\_\_\_\_\_\_\_\_\_\_\_\_\_\_\_\_\_\_\_\_\_\_

- vi. Munteenheid: EUR
- i. **Schema's**: stel dit in zoals gewenst. Stel het aantal minuten pauze na een wedstrijd in op 0 minuten.
- j. **Plannen**: niet nodig om zaken aan te passen.

*PBA vzw*

*Maatschappelijke Zetel: Beemdenlaan 23, bus B 202 – 2550 Kontich*

*Ondernemingsnummer: 434 160 617 – RPR Antwerpen – Rekeningnummer: BE15 9731 3864 1730 Mail: secretaris@badminton-pba.be*

k. **Uitslag**: indien het scoreformaat "Jeugdcircuit" beschikbaar is, selecteer het en klik op de knop Standaard.

Indien het scoreformaat "Jeugdcircuit" niet beschikbaar is, moet je het nog toevoegen. Doe dat als volgt:

- i. Klik op Toevoegen.
- ii. Stel de naam van het score formaat in op "Jeugdcircuit"
- iii. Best of: 3
- iv. Set Type: Custom
- v. Vul het aantal punten in: 15
- vi. Klik op OK.
- vii. Selecteer het score formaat "Jeugdcircuit" dat je net hebt toegevoegd.
- viii. Klik op de knop Standaard.
- ix. Er zou nu een groen vinkje moeten staan bij het score formaat "Jeugdcircuit".
- x. Indien je niet wilt dat scores automatisch worden aangevuld, kan je deze optie uitvinken. Bij automatisch aanvullen moet je enkel de scores van de verliezer invullen. (Je kan tussen de scorevakjes navigeren met de pijltjestoetsen.)
- l. **Officials**: niet nodig om zaken aan te passen. Indien je gemakkelijk tellers wilt kunnen toewijzen aan wedstrijden, velden en/of poules, kan je dit wel gebruiken.
- 12. Klik op OK om de toernooi-eigenschappen op te slaan.

## <span id="page-5-0"></span>**Stap 2: inschrijvingen importeren**

- 1. Download de inschrijvingen via het JCC Portaal. Dat doe je door naar je toernooi te gaan en vervolgens: Toernooibeheer > Bestanden exporteren > TP-importfile.
- 2. Klik linksboven op **Speler > Inschrijvingen Importeren…**

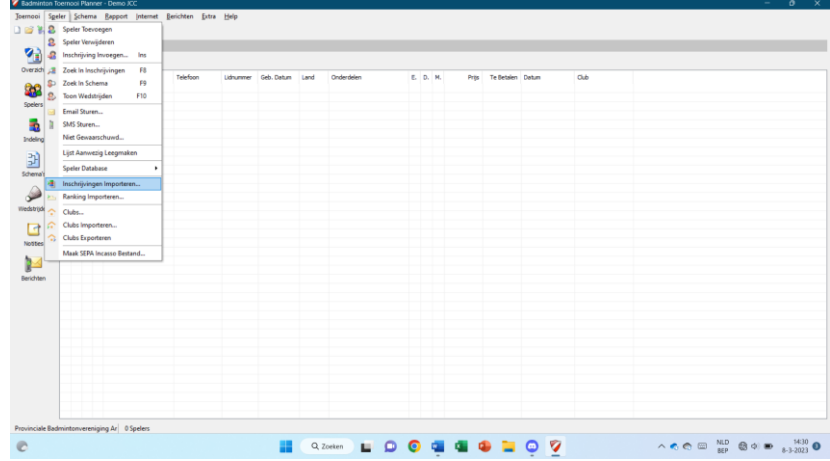

3. Klik op Bladeren en selecteer het bestand dat je in stap 2.1 hebt geëxporteerd. Zorg dat je dit bestand eerst goed hebt opgeslagen. Klik daarna op Volgende.

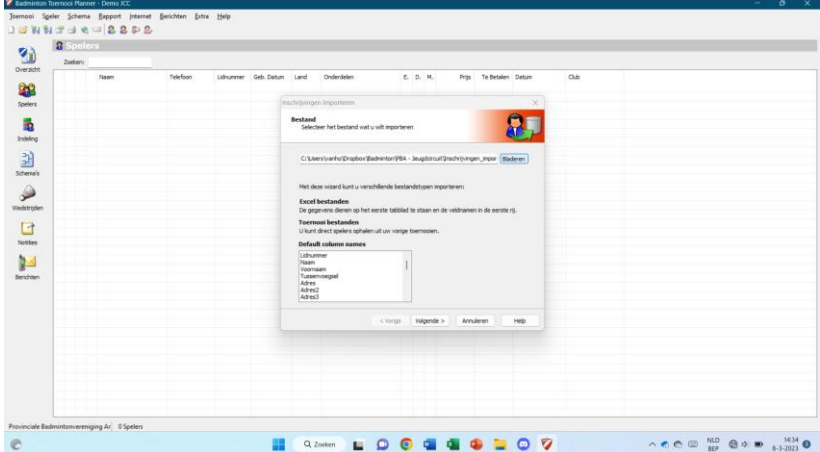

4. Alle velden die in de importfile staan, zijn normaal gezien al ingevuld. Klik op volgende.

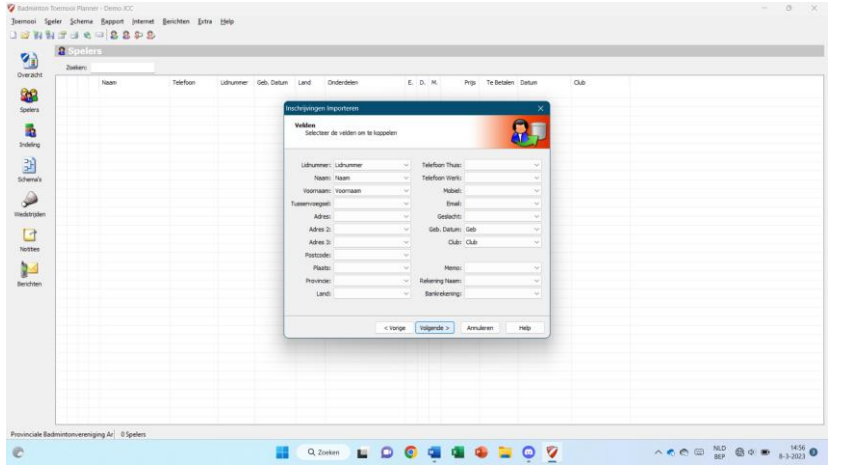

\_\_\_\_\_\_\_\_\_\_\_\_\_\_\_\_\_\_\_\_\_\_\_\_\_\_\_\_\_\_\_\_\_\_\_\_\_\_\_\_\_\_\_\_\_\_\_\_\_\_\_\_\_\_\_\_\_\_\_\_\_\_\_\_\_\_\_\_\_\_\_\_\_\_\_\_\_\_\_\_\_\_\_\_\_\_\_\_\_\_\_\_\_\_\_\_\_\_\_\_\_\_\_\_\_\_\_\_\_\_\_\_\_

*PBA vzw*

5. Alle velden die in de importfile staan, zijn normaal gezien al ingevuld. Klik op volgende.

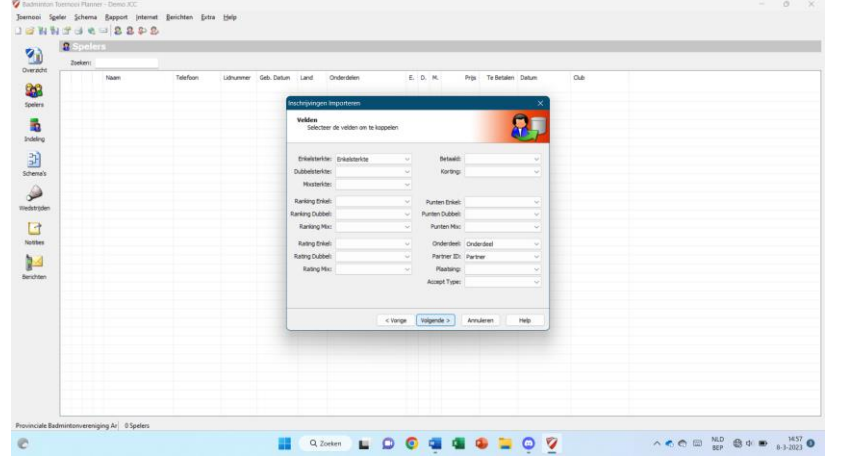

6. Klik op **Alles** zodat alle inschrijvingen geselecteerd zijn.

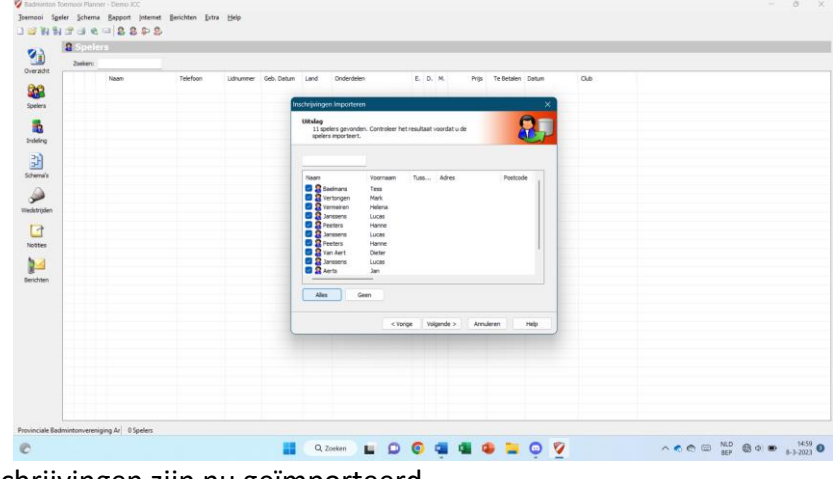

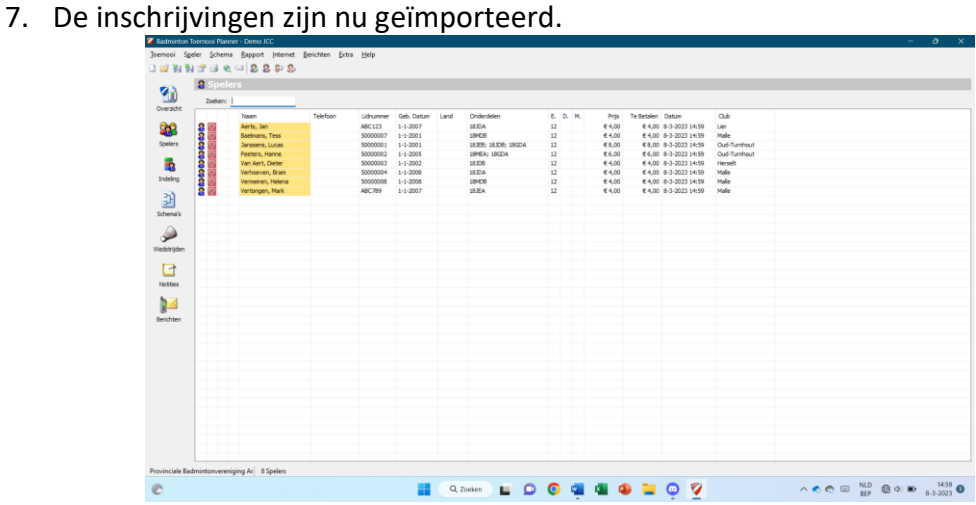

Belangrijke opmerking: bij het importeren gaan inschrijvingen voor niet-bestaande onderdelen verloren. Zorg er dus voor dat alle onderdelen die in de Excel voorkomen ook bestaan in de Toernooi Planner. Je kan de onderdelen bekijken en aanpassen via Toernooi > Eigenschappen en dan via Onderdelen. Normaal gezien staat dit correct dankzij het importeren van de basisinstellingen in stap 2.6.

Voeg bij voorkeur laattijdige inschrijvingen toe via het JCC Portaal. Indien nodig kunnen wel nog spelers handmatig worden toegevoegd in de Toernooi Planner.

\_\_\_\_\_\_\_\_\_\_\_\_\_\_\_\_\_\_\_\_\_\_\_\_\_\_\_\_\_\_\_\_\_\_\_\_\_\_\_\_\_\_\_\_\_\_\_\_\_\_\_\_\_\_\_\_\_\_\_\_\_\_\_\_\_\_\_\_\_\_\_\_\_\_\_\_\_\_\_\_\_\_\_\_\_\_\_\_\_\_\_\_\_\_\_\_\_\_\_\_\_\_\_\_\_\_\_\_\_\_\_\_\_

## <span id="page-7-0"></span>**Stap 3: reeksindeling en samenvoegen van reeksen**

- 1. In het tabblad **Spelers** links, kan je per speler zien voor welke onderdelen hij/zij ingeschreven is. (Controleer ook snel even of dit goed is doorgekomen bij het importeren.)
- 2. Via het tabblad **Indeling** links, kan je per onderdeel de inschrijvingen bekijken. We doorlopen de verschillende bewerkingen die je moet doen om tot een reeksindeling te komen.
- 3. Om overzicht te bewaren, kan het handig zijn de onderdelen te verwijderen waar geen inschrijvingen zijn. Dit die je via **Toernooi > Eigenschappen** en dan via **Onderdelen**. Selecteer de onderdelen die je wilt verwijderen en klik op **Verwijderen**. Let op: doe dit pas na het importeren van de inschrijvingen en enkel voor de onderdelen waar geen inschrijvingen zijn.

#### <span id="page-7-1"></span>*3.1. Dubbelspelers zonder partner koppelen*

1. Als dubbelspelers geen partner hebben, staat er een geel vakje bij hun naam in het tabblad **Indeling**. Ga alle reeksen af en probeer om dubbelspelers te koppelen als volgt.

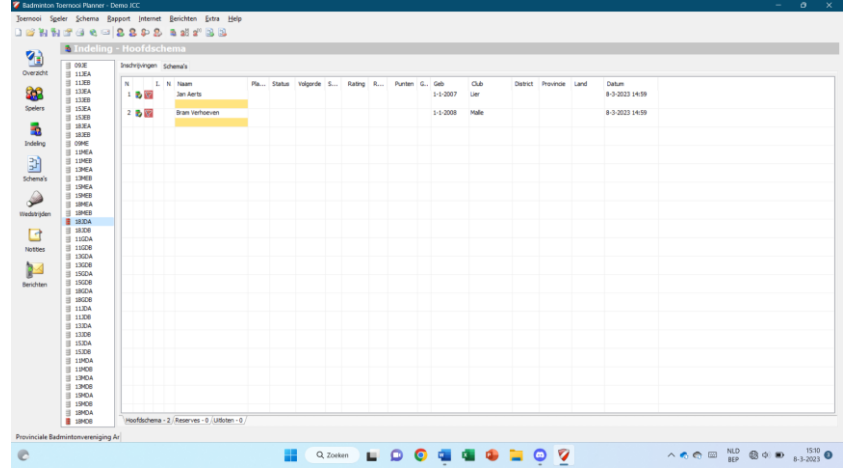

2. **Dubbelklik** op de naam van de eerste speler die je wilt koppelen.

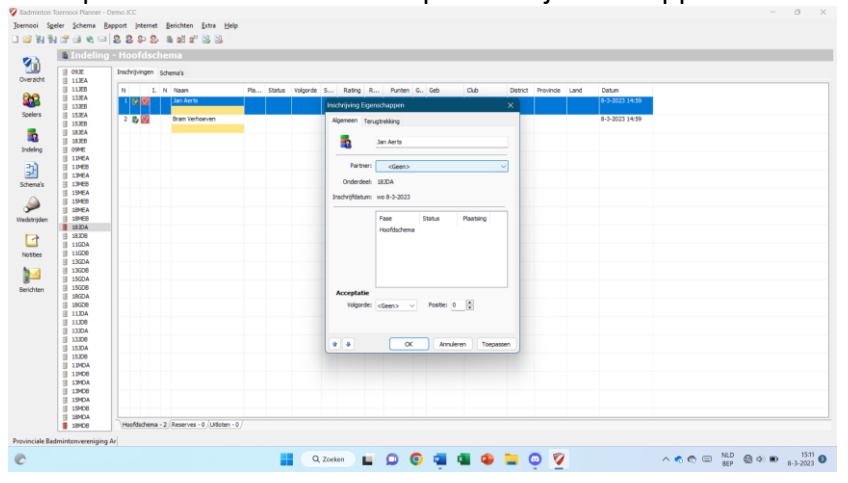

\_\_\_\_\_\_\_\_\_\_\_\_\_\_\_\_\_\_\_\_\_\_\_\_\_\_\_\_\_\_\_\_\_\_\_\_\_\_\_\_\_\_\_\_\_\_\_\_\_\_\_\_\_\_\_\_\_\_\_\_\_\_\_\_\_\_\_\_\_\_\_\_\_\_\_\_\_\_\_\_\_\_\_\_\_\_\_\_\_\_\_\_\_\_\_\_\_\_\_\_\_\_\_\_\_\_\_\_\_\_\_\_\_

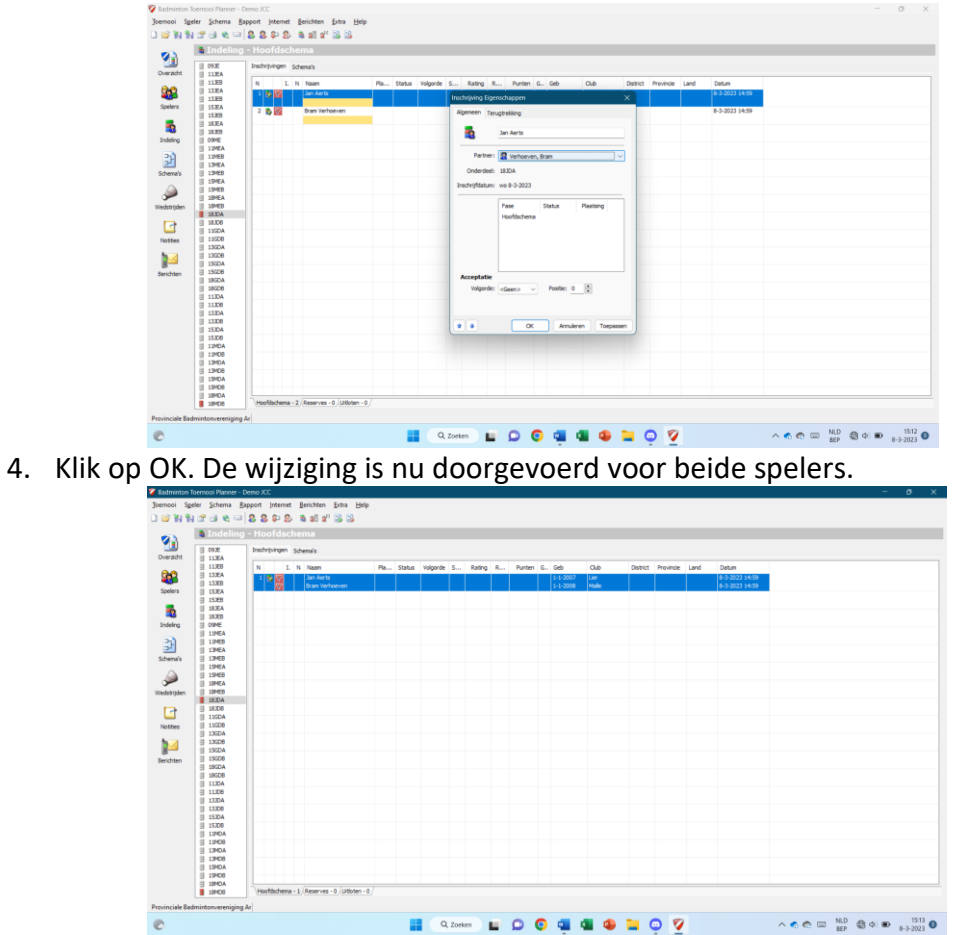

#### 3. Selecteer een partner in het vakje **Partner**.

Opmerking: je kan enkel spelers samenvoegen die in dezelfde reeks zijn ingeschreven. Stel dat je de reeksen 18JDA en 18JDB gaat samenvoegen, dan kan je natuurlijk ook een speler uit 18JDA koppelen met een speler uit 18JDB. Dit kan je pas doen wanneer je de reeksen hebt samengevoegd. Volg daarom eerst de verdere stappen uit Stap 4 en voeg daarna pas deze spelers samen.

#### <span id="page-8-0"></span>*3.2. Samenvoegen van reeksen*

- 1. **Bepaal welke reeksen je wilt samenvoegen**. Dit doe je analoog aan de werkwijze bij de klassieke Excels en volgens de richtlijnen uitgevaardigd door PBA in verband met prioriteiten.
- 2. Wanneer je bepaald hebt welke reeksen je wilt samenvoegen, voeg je ze samen in de Toernooi Planner door volgende stappen (zie voorbeeld op volgende pagina's) te volgen.
- 3. Wanneer alle nodige reeksen zijn samengevoegd, kan je eventueel nog de koppels vervolledigen die bestaan uit spelers uit verschillende reeksen (zie eerder).
- 4. De reeksindeling is nu compleet. Alle spelers/koppels zouden toegewezen moeten zijn aan een reeks. Controleer zeker op fouten voordat je verdergaat naar Stap 5.

\_\_\_\_\_\_\_\_\_\_\_\_\_\_\_\_\_\_\_\_\_\_\_\_\_\_\_\_\_\_\_\_\_\_\_\_\_\_\_\_\_\_\_\_\_\_\_\_\_\_\_\_\_\_\_\_\_\_\_\_\_\_\_\_\_\_\_\_\_\_\_\_\_\_\_\_\_\_\_\_\_\_\_\_\_\_\_\_\_\_\_\_\_\_\_\_\_\_\_\_\_\_\_\_\_\_\_\_\_\_\_\_\_

*PBA vzw*

*Maatschappelijke Zetel: Beemdenlaan 23, bus B 202 – 2550 Kontich*

*Ondernemingsnummer: 434 160 617 – RPR Antwerpen – Rekeningnummer: BE15 9731 3864 1730 Mail: secretaris@badminton-pba.be*

Voorbeeld: we willen reeksen 18JDA en 18JDB samenvoegen tot 18JDAB.

- 1. Momenteel zit er in elk van beide reeks 1 koppel (2 spelers).
- 2. Kies 1 van beide reeksen en verplaats alle inschrijvingen uit beide reeksen hier naartoe. Bijvoorbeeld: we verplaatsen alle inschrijvingen uit 18JDB naar 18JDA. Doe dit als volgt:
	- a. Voor elke speler/koppel in de reeks: **klik op de naam**/namen met de rechtermuisknop.
	- b. Klik op **Verplaats naar Onderdeel…**

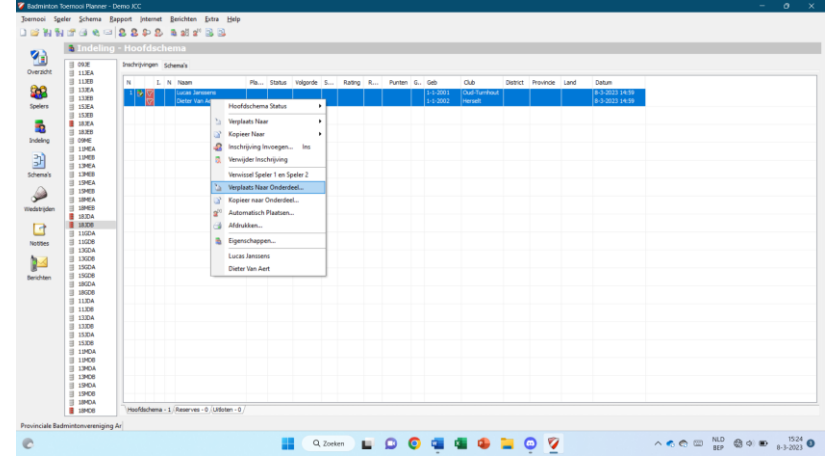

c. **Kies het onderdeel** waarnaar je wilt verplaatsen. In het voorbeeld willen we verplaatsen van 18JDB naar 18JDA.

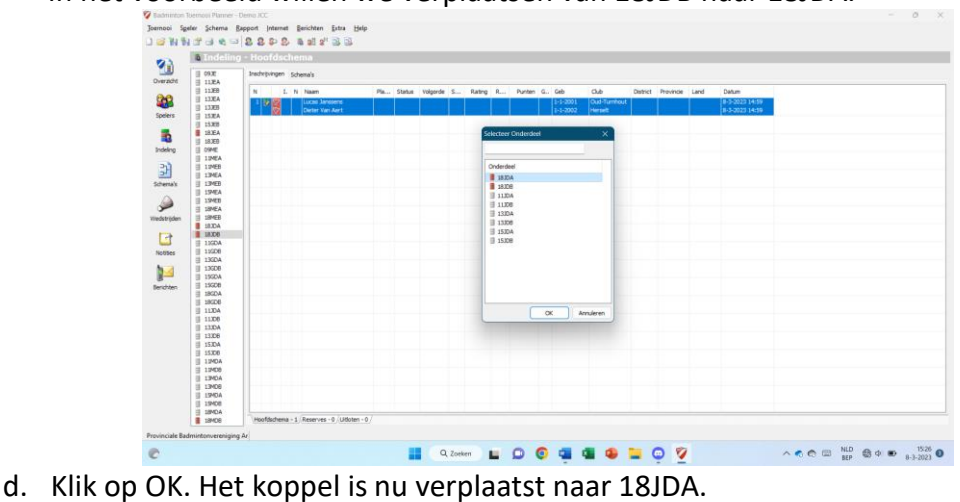

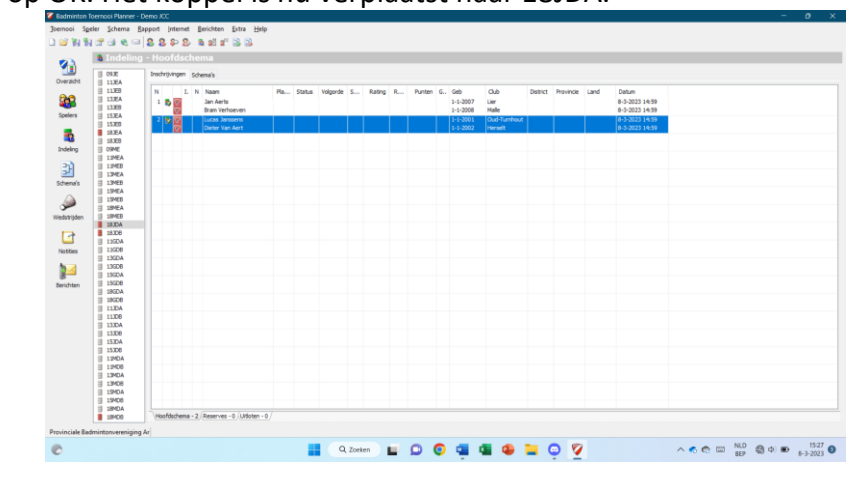

\_\_\_\_\_\_\_\_\_\_\_\_\_\_\_\_\_\_\_\_\_\_\_\_\_\_\_\_\_\_\_\_\_\_\_\_\_\_\_\_\_\_\_\_\_\_\_\_\_\_\_\_\_\_\_\_\_\_\_\_\_\_\_\_\_\_\_\_\_\_\_\_\_\_\_\_\_\_\_\_\_\_\_\_\_\_\_\_\_\_\_\_\_\_\_\_\_\_\_\_\_\_\_\_\_\_\_\_\_\_\_\_\_

*PBA vzw*

- 3. Nu moet de lijst van onderdelen nog aangepast worden. Normaal gezien heb je nu 1 onderdeel met alle inschrijvingen (in ons voorbeeld: 18JDA) en bevat de rest van de onderdelen geen enkele inschrijving meer (in ons voorbeeld: 18JDB). We gaan dus (1) het onderdeel 18JDA hernoemen naar 18JDAB en (2) het onderdeel 18JDB verwijderen.
	- a. Ga rechtsboven naar **Toernooi > Eigenschappen…**
	- b. Ga naar **Onderdelen**.

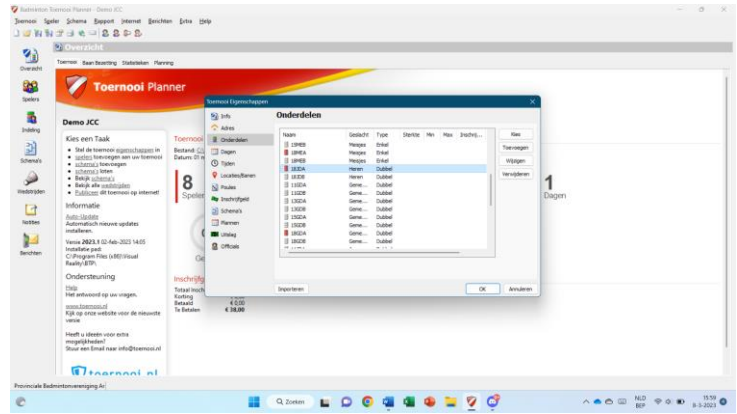

c. **Dubbelklik** op het onderdeel dat je wilt behouden (in ons voorbeeld: 18JDA) en wijzig de naam (in ons voorbeeld: naar 18JDAB). Negeer eventuele errormeldingen over reeds bestaande onderdelen. Klik op OK.

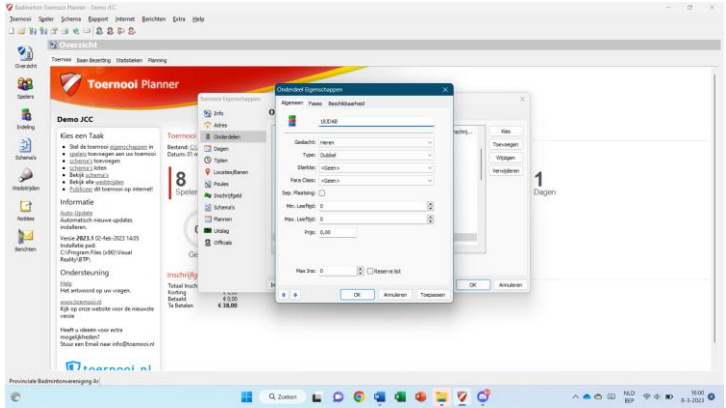

d. Selecteer de onderdelen die je wilt verwijderen (in ons voorbeeld: 18JDB) en klik op **Verwijderen**.

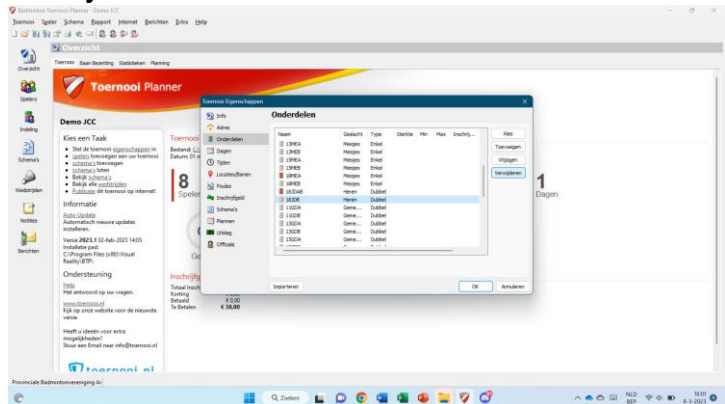

e. Klik op OK. De wijzigingen zijn doorgevoerd. Enkel de samengevoegde reeks bestaat nog.

\_\_\_\_\_\_\_\_\_\_\_\_\_\_\_\_\_\_\_\_\_\_\_\_\_\_\_\_\_\_\_\_\_\_\_\_\_\_\_\_\_\_\_\_\_\_\_\_\_\_\_\_\_\_\_\_\_\_\_\_\_\_\_\_\_\_\_\_\_\_\_\_\_\_\_\_\_\_\_\_\_\_\_\_\_\_\_\_\_\_\_\_\_\_\_\_\_\_\_\_\_\_\_\_\_\_\_\_\_\_\_\_\_

11

## <span id="page-11-0"></span>**Stap 4: schema's aanmaken en loten**

- 1. Bepaal per overgebleven reeks hoeveel poules je zal maken. Dit doe je analoog aan de normale werkwijze via Excel.
- 2. Per reeks doorloop je volgende stappen, afhankelijk van welke omschrijving van toepassing is op de reeks.

*Zorg ervoor dat je dit doet voor álle reeksen.*

## <span id="page-11-1"></span>*4.1. Een reeks met één poule*

- 1. Ga naar **Indeling** en selecteer de reeks waarvoor je een schema wil maken.
- 2. Klik bovenaan op **Schema > Schema toevoegen…**

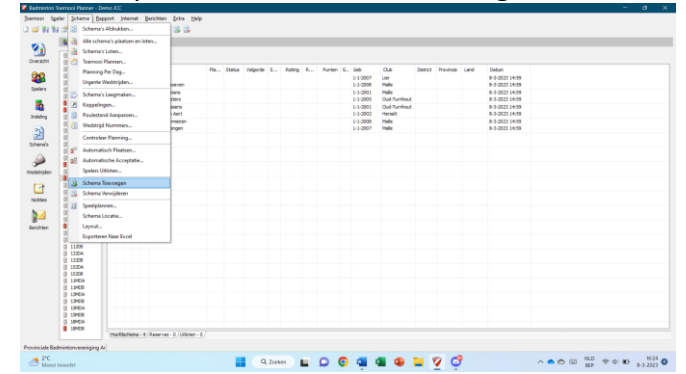

3. Kies voor **Poule** en klik op **Volgende**.

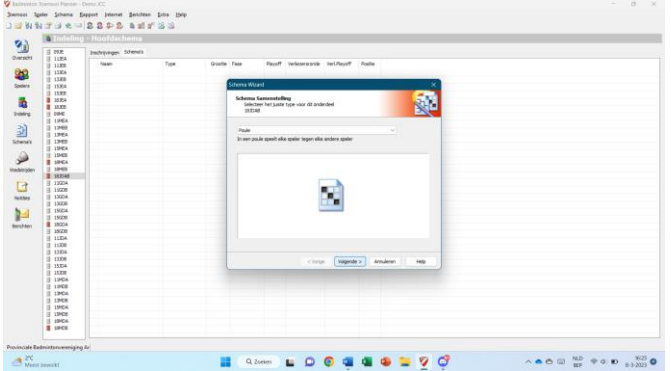

4. Stel de **grootte** van de poule in (meestal automatisch correct) en klik op Volgende.

\_\_\_\_\_\_\_\_\_\_\_\_\_\_\_\_\_\_\_\_\_\_\_\_\_\_\_\_\_\_\_\_\_\_\_\_\_\_\_\_\_\_\_\_\_\_\_\_\_\_\_\_\_\_\_\_\_\_\_\_\_\_\_\_\_\_\_\_\_\_\_\_\_\_\_\_\_\_\_\_\_\_\_\_\_\_\_\_\_\_\_\_\_\_\_\_\_\_\_\_\_\_\_\_\_\_\_\_\_\_\_\_\_

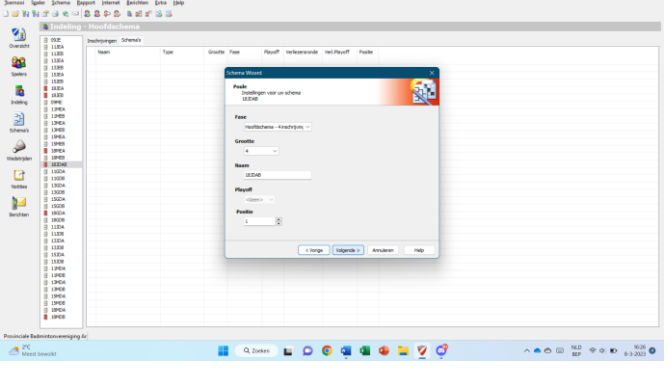

5. **Selecteer** alleen **Club**, zodat de club van elke speler in het schema wordt weergegeven en klik op Volgende.

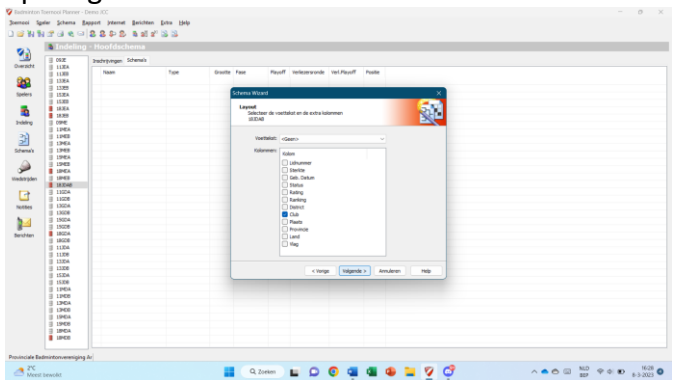

6. Controleer of alle gegevens correct zijn (normaal wel) en klik op Voltooien.

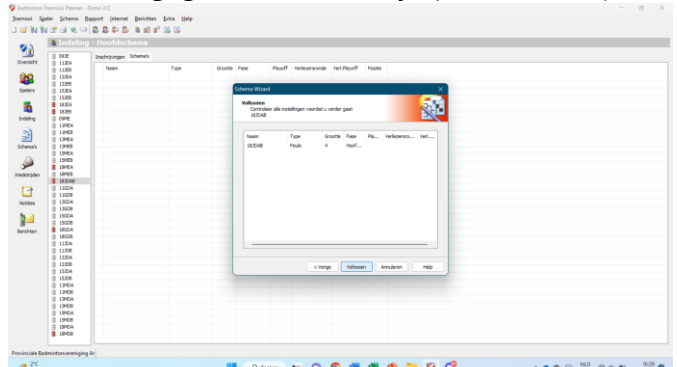

- 7. Het schema is nu aangemaakt. Via **Indeling** kan je per reeks een lijst met schema's bekijken. Via **Schema's** kan je de schema's zelf bekijken. Hier staan nu nog geen namen in.
- 8. Loot nu de schema's volgens het stappenplan in stap 4.4.

## <span id="page-12-0"></span>*4.2. Een reeks met 2 of meer poules*

De werkwijze is deels analoog aan een reeks met één poule. Er zijn geen afbeeldingen bij stappen die identiek zijn aan de vorige werkwijze.

- 1. Ga naar **Indeling** en selecteer de reeks waarvoor je een schema wil maken.
- 2. Klik bovenaan op **Schema > Schema toevoegen…**
- 3. Kies voor **Poule fase met afvalschema hoofdschema** en klik op Volgende. *Noot: wanneer er 3 poules zijn, kan je eventueel ook kiezen voor "Poule fase met poule hoofdschema" zodat een finalepoule wordt georganiseerd in plaats van een finale*

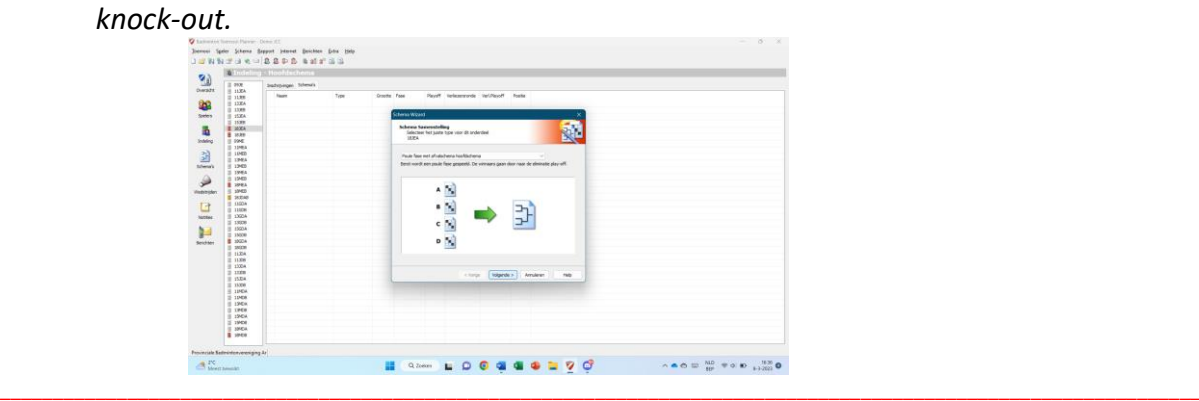

*PBA vzw*

4. Stel het aantal poules ("Aantal groepen") en de grootte van de poules ("Grootte van Groepen") in. Bijvoorbeeld: een reeks van 8 worden 2 poules van 4. Kies ook een naamgeving voor de poules. Bijvoorbeeld: "Groep" en letters geeft "Groep A", "Groep B", … Klik op Volgende.

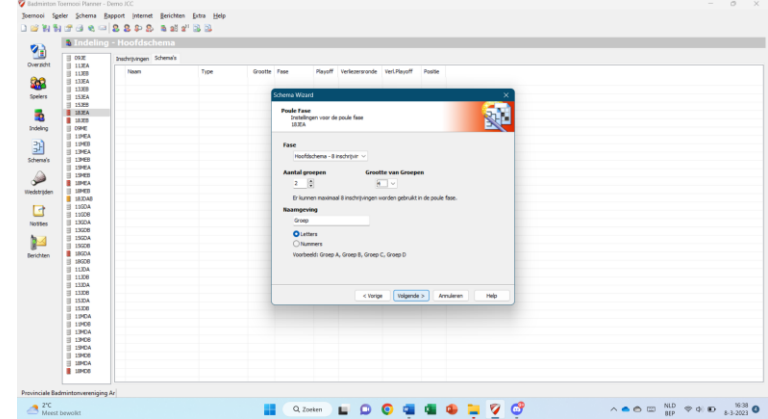

5. Hier kies je voor **Alleen de winnaar** en je maakt géén extra playoff voor andere spelers. Klik op Volgende.

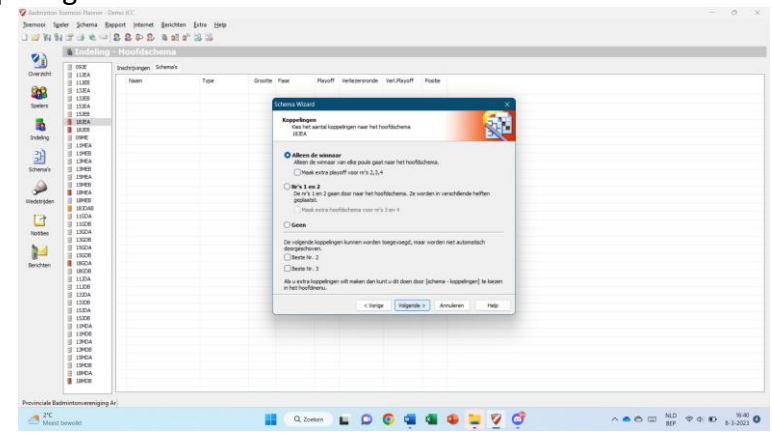

- 6. Kies de grootte van het knock-out schema. Voor 2 poules is dit 2. Voor 4 poules 4, enz. **OPGELET**: indien een reeks spelers van zowel de A-reeks als de B-reeks bevat, moeten meestal ook 2 finales georganiseerd worden: de finale tussen de A-winnaars en de finale tussen de B-winnaars.
	- Als er geen 2 finales zijn, kan je de naam laten staan.

- Als er wél 2 finales zijn, verander dan de naam naar bijvoorbeeld "18JEAB – finale A". Volg daarna de stappen in stap 4.3 om een extra schema aan te maken voor de B-finale.

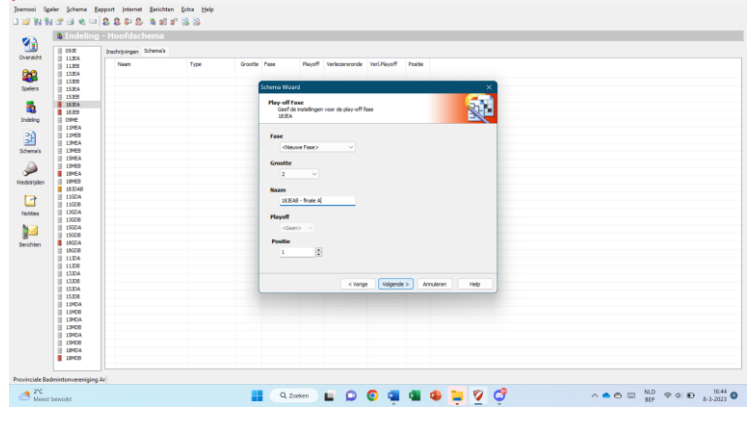

\_\_\_\_\_\_\_\_\_\_\_\_\_\_\_\_\_\_\_\_\_\_\_\_\_\_\_\_\_\_\_\_\_\_\_\_\_\_\_\_\_\_\_\_\_\_\_\_\_\_\_\_\_\_\_\_\_\_\_\_\_\_\_\_\_\_\_\_\_\_\_\_\_\_\_\_\_\_\_\_\_\_\_\_\_\_\_\_\_\_\_\_\_\_\_\_\_\_\_\_\_\_\_\_\_\_\_\_\_\_\_\_\_

*PBA vzw*

- 7. Selecteer alleen Club, zodat de club van elke speler in het schema wordt weergegeven en klik op Volgende.
- 8. Controleer of alle gegevens correct zijn (normaal wel) en klik op Voltooien.
- 9. De schema's zijn nu aangemaakt. Via **Indeling** kan je per reeks een lijst met schema's bekijken. Via **Schema's** kan je de schema's zelf bekijken. Hier staan nu nog geen namen in.
- 10. Loot nu de schema's volgens het stappenplan in stap 4.4.

## <span id="page-14-0"></span>*4.3. Een extra finale toevoegen voor de B-reeks*

Wanneer een reeks is samengesteld uit A-spelers en B-spelers (bijvoorbeeld 18JEAB), moeten meestal 2 finales georganiseerd worden: de "echte" finale (tussen A-spelers) en de extra B-finale tussen de beste B-spelers uit de poules.

Veronderstel dat je de stappen in 4.2 hebt doorlopen en dat je dus 2 (of meer) poules en een finaleschema voor de A-reeks hebt. We voegen nu een finaleschema voor de B-reeks toe.

- 1. Ga naar **Indeling** en selecteer de reeks waarvoor je het extra schema wil maken.
- 2. Klik bovenaan op **Schema > Schema toevoegen…**
- 3. Kies voor **Afvalschema**. Klik op Volgende.

*Noot: wanneer er 3 poules zijn, kan je eventueel ook kiezen voor "Poule" zodat een finalepoule wordt georganiseerd tussen de beste B-spelers in plaats van een finale knock-out.*

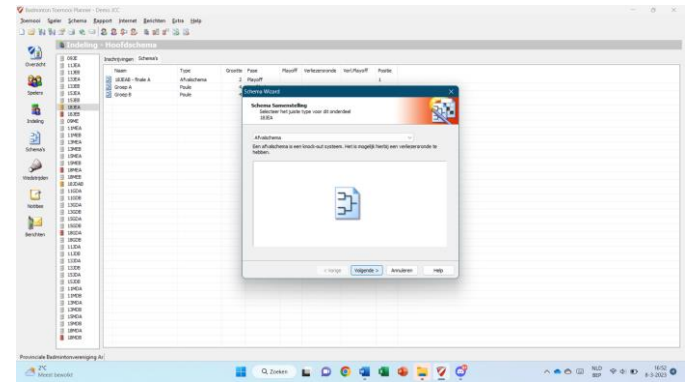

4. Stel de grootte in op het aantal poules (afgerond naar boven). Bijvoorbeeld: bij 2 poules kies je 2, bij 3 poules kies je 4, enz. Stel de naam in op bijvoorbeeld "18JEAB – finale B". Stel de fase in op "Playoff".

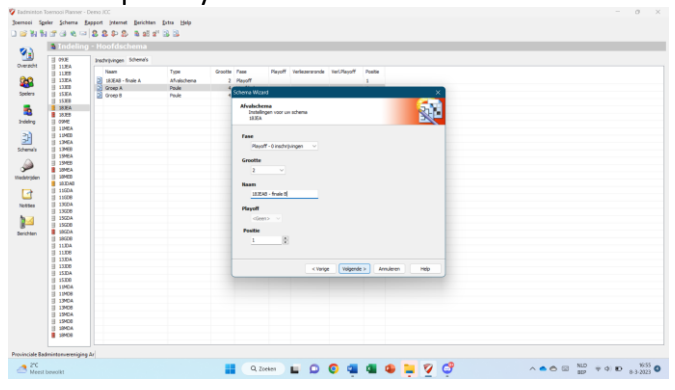

\_\_\_\_\_\_\_\_\_\_\_\_\_\_\_\_\_\_\_\_\_\_\_\_\_\_\_\_\_\_\_\_\_\_\_\_\_\_\_\_\_\_\_\_\_\_\_\_\_\_\_\_\_\_\_\_\_\_\_\_\_\_\_\_\_\_\_\_\_\_\_\_\_\_\_\_\_\_\_\_\_\_\_\_\_\_\_\_\_\_\_\_\_\_\_\_\_\_\_\_\_\_\_\_\_\_\_\_\_\_\_\_\_

*PBA vzw*

- 5. Selecteer alleen Club, zodat de club van elke speler in het schema wordt weergegeven en klik op Volgende.
- 6. Controleer of alle gegevens correct zijn (normaal wel) en klik op Voltooien.
- 7. De schema's zijn nu aangemaakt. Via **Indeling** kan je per reeks een lijst met schema's bekijken. Via **Schema's** kan je de schema's zelf bekijken. Hier staan nu nog geen namen in.

## <span id="page-15-0"></span>*4.4. Schema's loten*

1. Klik bovenaan op **Schema > Schema's loten…**

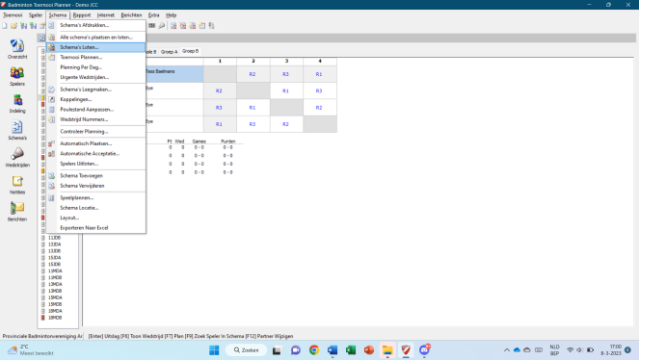

2. Klik op de reeks die je wilt loten. Zorg ervoor dat je het hoofdschema loot, en niet de playoff. Klik op Volgende.

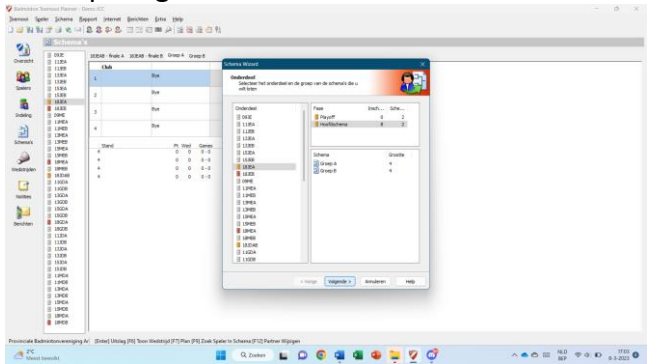

3. Selecteer **Club** en **Optimale verdeling** zodat spelers van dezelfde club zoveel mogelijk gescheiden worden. Klik op Volgende.

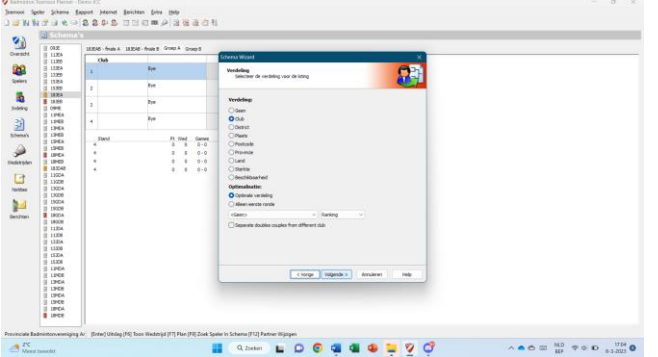

4. Je krijgt nu een voorstel van een loting. Indien akkoord, kan je doorgaan. Indien niet, kan je op "Opnieuw Loten" klikken om een nieuw voorstel te krijgen.

*Noot: indien een reeks is samengesteld uit A-spelers en B-spelers, zorg dan voor een goede spreiding van A- en B-spelers over de verschillende poules. Indien dit niet het geval is, kan je proberen "Opnieuw Loten" tot je een goede spreiding hebt. Als dit niet wilt lukken, kan je gewoon verder gaan en later manueel enkele spelers wisselen om een spreiding van A- en B-spelers te garanderen. De reeks van een speler (A of B) staat steeds in de spelersopmerkingen.*

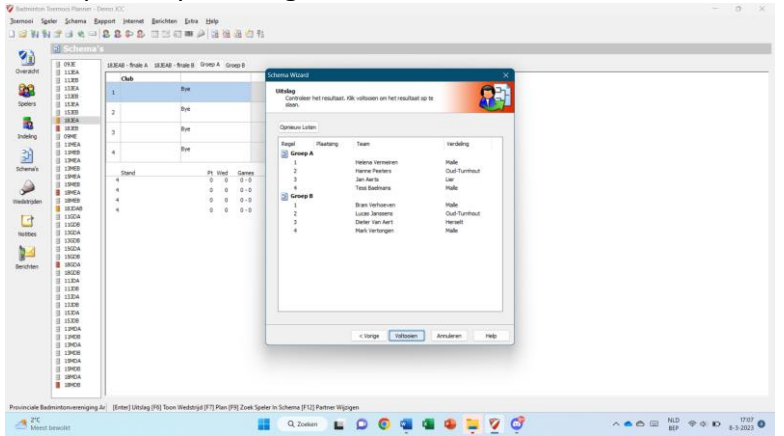

5. De schema's zijn nu opgeslagen. Via **Schema's** kan je ze bekijken. Binnen een reeks kan je tussen de verschillende schema's wisselen bovenaan het werkblad.

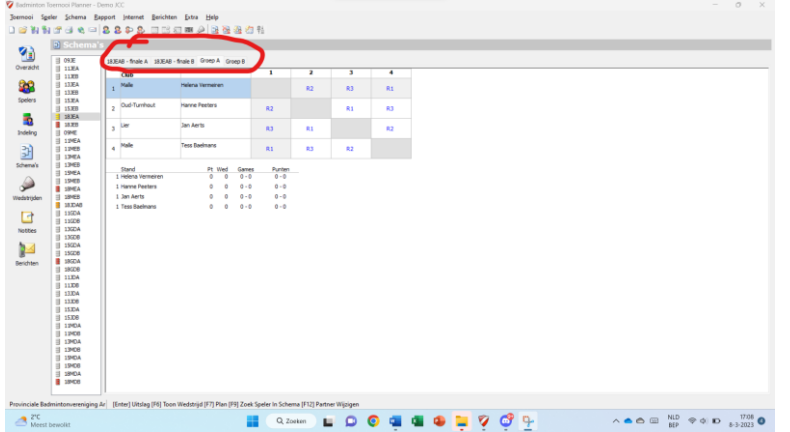

- 6. Om manueel spelers te wisselen van schema, kan je volgende zaken doen:
	- a. Om een speler te verwijderen uit een schema: klik op de speler met rechtermuisknop en klik op Verwijder Inschrijving.
	- b. Om een speler in te voegen in een schema: klik op het lege veld in het schema met rechtermuisknop en klik op Selecteer Inschrijving (of dubbelklik op het lege veld). Je kan nu een speler kiezen. Als je de speler niet vindt, kan je eventueel nog bovenaan naar "Alle Inschrijvingen" gaan, in plaats van enkel de inschrijvingen in het hoofdschema.

Wanneer alle schema's geloot zijn, zouden er geen lege velden meer over mogen zijn (behalve de Byes) en zouden alle spelers toegevoegd moeten zijn aan een schema in hun respectievelijke reeks. De bedoeling is om geen spelers uit te loten.

\_\_\_\_\_\_\_\_\_\_\_\_\_\_\_\_\_\_\_\_\_\_\_\_\_\_\_\_\_\_\_\_\_\_\_\_\_\_\_\_\_\_\_\_\_\_\_\_\_\_\_\_\_\_\_\_\_\_\_\_\_\_\_\_\_\_\_\_\_\_\_\_\_\_\_\_\_\_\_\_\_\_\_\_\_\_\_\_\_\_\_\_\_\_\_\_\_\_\_\_\_\_\_\_\_\_\_\_\_\_\_\_\_

## <span id="page-17-0"></span>*4.5. Spelers in samengevoegde reeksen aanduiden*

Één van de grootste problemen van de Toernooi Planner is dat het onderscheid tussen A-spelers en B-spelers niet altijd duidelijk is. Om dat op te lossen kan je in elke samengevoegde reeks alle spelers uit verschillende reeksen een kleur geven (bv. alle A-spelers geel, alle B-spelers geen kleur).

Dat doe je als volgt:

- 1. Ga naar **Schema's** en kies het schema waar je kleuren wilt aanbrengen.
- 2. Klik met de rechtermuisknop op de speler die je een kleur wilt geven.
- 3. Kies **Markeren** en kies een kleur.
- 4. Dit is enkel van toepassing op het schema waarin je werkt. Als je een speler een kleur geeft in een dubbelschema, wordt dit dus niet automatisch toegepast in het enkelschema.

Als je niet weet of een speler tot de A-reeks of B-reeks behoort, kan je dit opzoeken. Je kan dit altijd terugvinden in het JCC Portaal, maar dit wordt ook als opmerking geëxporteerd. Je kan dus in de Toernooi Planner de speler openen en naar Notities gaan. Hier zal je de reeks van de speler terugvinden.

# <span id="page-18-0"></span>**Stap 5: planning maken**

Maak de planning op dezelfde wijze als bij de klassieke werkwijze in Excel.

Open de Forms.

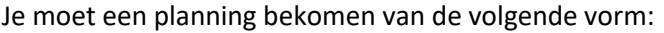

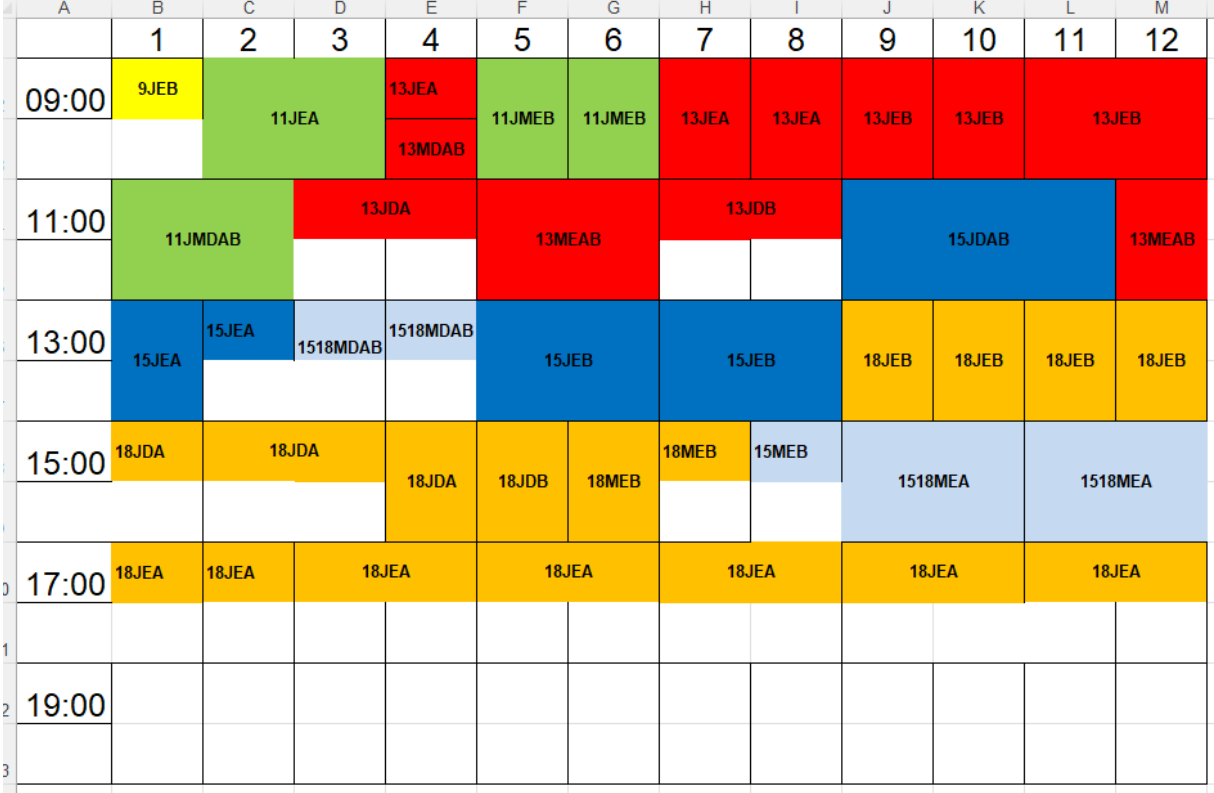

Zorg ervoor dat voor elke reeks voldoende tijd wordt voorzien, zoals bepaald in het draaiboek.

Importeer vervolgens de spelers naar de Forms. Hiervoor is een aparte downloadmogelijkheid in het JCC Portaal.

Maak vervolgens de beginuren en inschrijvingsbedragen op via de Forms, zoals je dat gewoon bent van vroeger. Dit wordt beschreven in het JCC Draaiboek.

\_\_\_\_\_\_\_\_\_\_\_\_\_\_\_\_\_\_\_\_\_\_\_\_\_\_\_\_\_\_\_\_\_\_\_\_\_\_\_\_\_\_\_\_\_\_\_\_\_\_\_\_\_\_\_\_\_\_\_\_\_\_\_\_\_\_\_\_\_\_\_\_\_\_\_\_\_\_\_\_\_\_\_\_\_\_\_\_\_\_\_\_\_\_\_\_\_\_\_\_\_\_\_\_\_\_\_\_\_\_\_\_\_

Dit bestand dient later verzonden te worden naar alle deelnemers (zie stap 8).

# <span id="page-19-0"></span>**Stap 6: wedstrijden inplannen in Toernooi Planner (optioneel)**

**LET OP**: het invoeren van de wedstrijdplanning in de Toernooi Planner is optioneel. Aangezien je de planning al hebt opgemaakt via de Forms, kan je zelf kiezen of je het beter vindt dat de planning ook in de Toernooi Planner ingevoerd wordt.

Voer per reeks de volgende stappen uit om de planning in de Toernooi Planner in orde te brengen: Illustratie aan de hand van voorbeeld 18JEAB (2 poules van 4), die moet aanvangen om 13u.

- 1. Zoek het startuur van de reeks op in de planning uit Stap 6. In ons voorbeeld is dit 13u.
- 2. Zorg ervoor dat alle nodige tijden en zaalcapaciteit is toegevoegd.
	- a. Ga naar **Toernooi > Eigenschappen…**
	- b. Ga naar **Tijden**.
	- c. **Voeg alle tijden toe** die je nodig hebt om wedstrijden te plannen. Neem hiervoor realistische tijdstippen, maar denk eraan dat we in het jeugdcircuit een volledige reeks aaneensluitend spelen. *Bijvoorbeeld: 9:00, 9:15, 9:30, 9:45, 10:00, 10:15, 10:30, 10:45, 11:00, …*
		- Je kan later altijd nog extra tijden toevoegen.
	- d. Ga naar **Locaties/Banen**.
	- e. Dubbelklik op je locatie/sporthal. *In stap 2 heb je normaal je locaties toegevoegd, inclusief het aantal beschikbare banen per locatie.*
	- f. Klik bovenaan in het venster op "**Beschikbare Banen**".
	- g. Klik onderaan op de knop "**Alle Dagen**", zodat elk mogelijk tijdstip de maximale capaciteit krijgt toegewezen. *Deze knop zal je elke keer opnieuw moeten aanklikken wanneer je nieuwe tijden hebt toegevoegd.*
	- h. Klik 2 keer op OK om alle instellingen goed op te slaan.
- 3. Klik bovenaan op **Schema > Toernooi Plannen…**

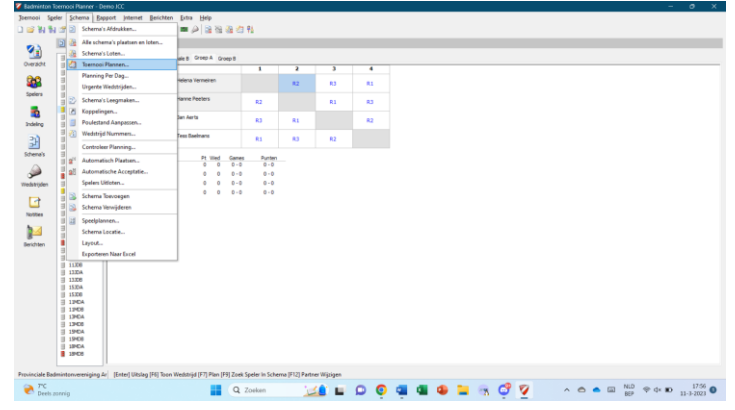

4. Duid de poules aan van de reeksen die op hetzelfde startuur zullen beginnen. Bijvoorbeeld: 18JEAB start om 13u. Dit is de enige reeks die op dat uur start.

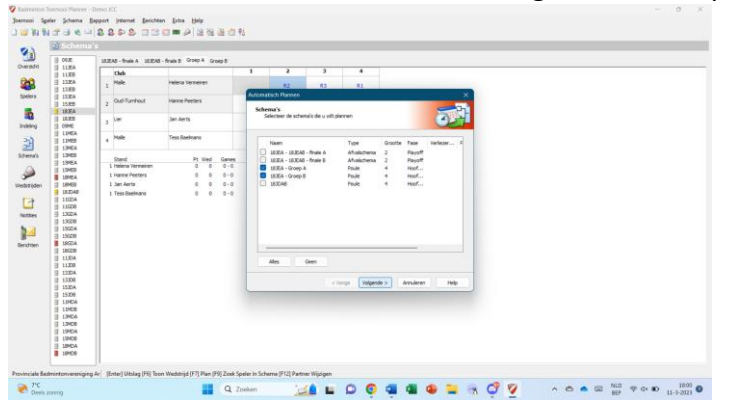

5. De finaleschema's moet je in dit vorige scherm NIET aanduiden. Het is niet nodig om deze wedstrijden te plannen, aangezien ze gewoon plaatsvinden na het afronden van de poules.

*Wil je de finales toch plannen? Plan deze dan apart (eventueel manueel) in en plak hier dan realistische uren op.*

*Bijvoorbeeld: halve finale om 14u30, finale om 14u45.*

6. Zet in het volgende scherm de rusttijd op 0 en het startuur op het uur waarop je de planning van deze reeksen wilt starten. Stel de maximum wedstrijden op een hoog aantal in, zodat ze geen restricties vormen (bijvoorbeeld 10 of 50).

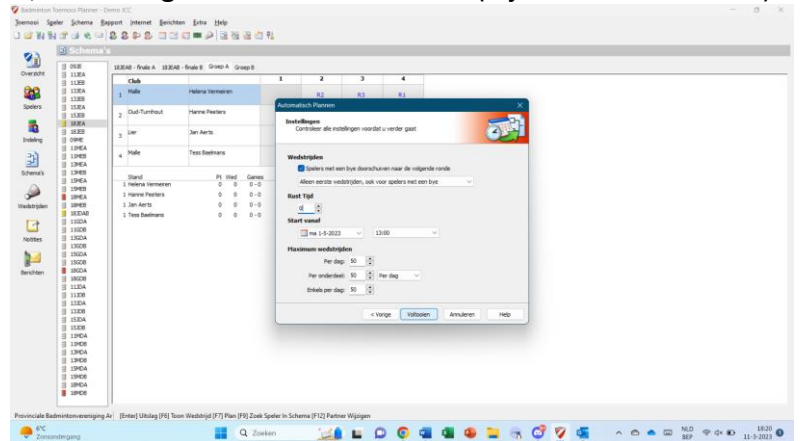

5. Klik op Voltooien en bevestig. De wedstrijden van de aangeduide reeksen zouden nu gepland moeten zijn. Controleer dat al deze wedstrijden een uur hebben gekregen. Herhaal deze procedure voor reeksen die op andere uren beginnen totdat alle reeksen gepland zijn (uitgezonderd eventueel de finalereeksen).

Dit is slechts een basismethode voor de planning. Je kan de planning in de Toernooi Planner zetten op de manier die je zelf het gemakkelijkst vindt. De scores kan je via het wedstrijdoverzicht doen, maar dit kan je evengoed (en zelfs gemakkelijker) doen vanuit de schema-weergave, dus het is zeker niet nodig dat er een planning wordt gemaakt.

## <span id="page-21-0"></span>**Stap 7: toernooi publiceren**

1. Klik op **Internet > Publiceren…**

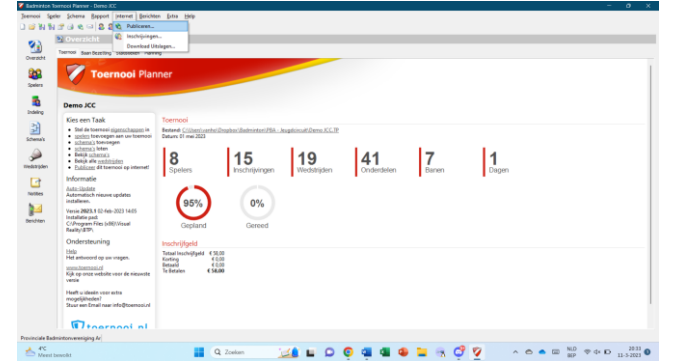

- 2. Bovenaan kan tussen de tabbladen gewisseld worden. Zorg dat per tabblad volgende instellingen actief zijn:
	- a. **Algemeen**: enkel de optie "automatisch uitslagen uploaden" moet geactiveerd zijn. Kies bovenaan om alle geplande wedstrijden te tonen.

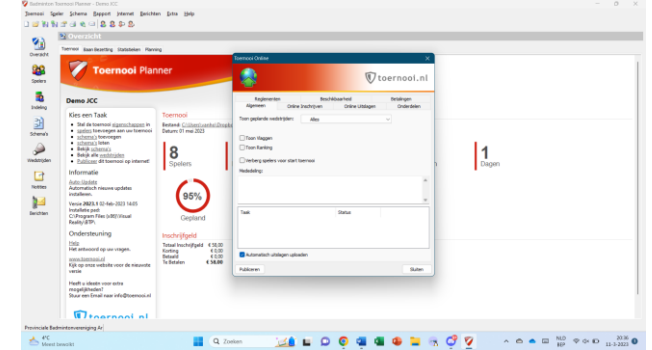

- b. **Online inschrijven**: zet deze optie UIT.
- c. **Online uitslagen**: zet deze optie UIT.
- d. **Onderdelen**: selecteer alle onderdelen
- e. **Reglementen**: plak hierin het reglement dat je ontvangen hebt van de JCCverantwoordelijke (met de nodige gegevens aangepast).
- f. **Beschikbaarheid**: hier moet je niets aanpassen.
- g. **Betalingen**: zet Online Betalen Methode op GEEN.
- 3. Klik linksonder op Publiceren.
- 4. Wanneer er 3 groene vinkjes staan, kan je op Sluiten klikken.
- 5. Het toernooi is nu gepubliceerd.

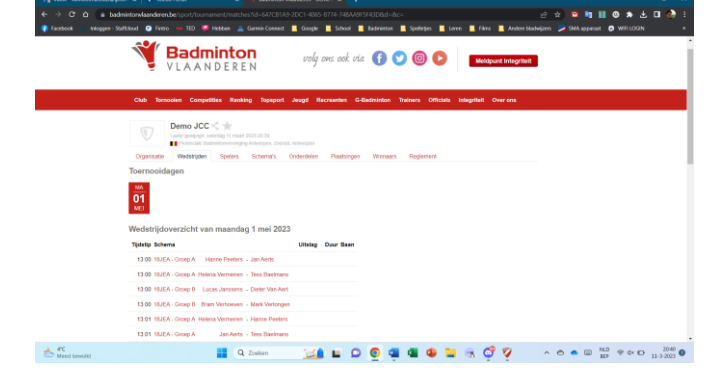

6. Wanneer je gegevens of schema's aanpast, moet je opnieuw publiceren!

\_\_\_\_\_\_\_\_\_\_\_\_\_\_\_\_\_\_\_\_\_\_\_\_\_\_\_\_\_\_\_\_\_\_\_\_\_\_\_\_\_\_\_\_\_\_\_\_\_\_\_\_\_\_\_\_\_\_\_\_\_\_\_\_\_\_\_\_\_\_\_\_\_\_\_\_\_\_\_\_\_\_\_\_\_\_\_\_\_\_\_\_\_\_\_\_\_\_\_\_\_\_\_\_\_\_\_\_\_\_\_\_\_

## <span id="page-22-0"></span>**Stap 8: documenten exporteren en versturen**

- 1. Exporteer een lijst van betalingen
	- *a. Dit doe je bij voorkeur d.m.v. de Forms (zie stap 5), maar kan je eventueel ook op volgende manier exporteren.*
	- b. Klik op **Rapport > Spelers > Spelers…**
	- c. Klik linksonder op **Alles** zodat alle spelers geselecteerd worden.
	- d. Klik op **OK**.
	- e. Selecteer *Nr., Naam, Voornaam, Lidnummer, Club, Onderdelen en Prijs*. De overige selectievakjes moeten NIET aangeduid worden.
	- f. Stel Volgorde in op **Club**.
	- g. Klik op **Excel**.

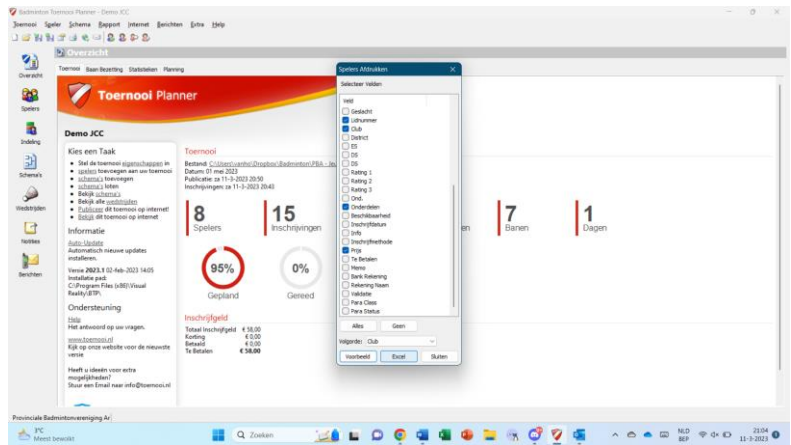

- h. Sla het bestand op zodat je het later kan terugvinden.
- i. Open het bestand dat je net geëxporteerd hebt.

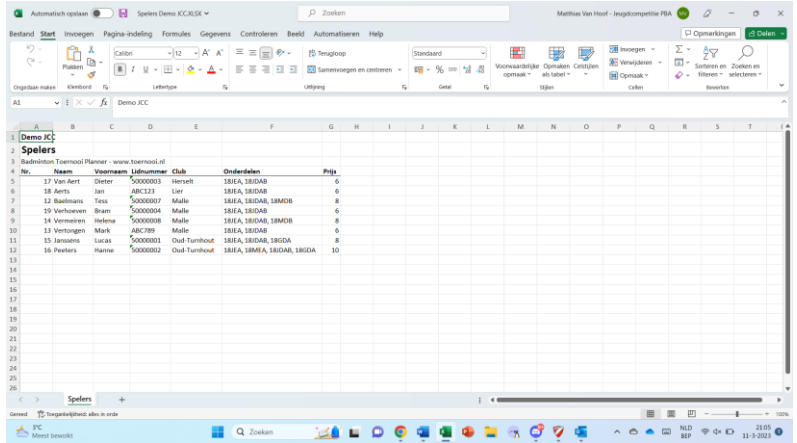

- j. Verwijder rij 1 t.e.m. 3
- k. Selecteer kolommen A t.e.m. G
- l. Klik op **Gegevens > Overzicht > Subtotaal**
- m. Stel volgende gegevens in:
	- i. Bij iedere wijziging in: Club
	- ii. Functie: Som
	- iii. Subtotaal toevoegen aan: Prijs
- n. Klik op OK
- o. Sla het bestand nogmaals op om de wijzigingen bij te houden.
- 2. Exporteer een lijst van starturen
	- *a. Dit doe je bij voorkeur d.m.v. de Forms (zie stap 5), maar kan je eventueel ook op volgende manier exporteren.*
	- b. Klik op **Rapport > Spelers > Eerste Wedstrijden > Lijst**
	- c. Klik linksonder op **Alles** om alle spelers te selecteren.
	- d. Klik op OK.
	- e. Klik op Nee.
	- f. Je krijgt nu een afdrukvoorbeeld. Klik bovenaan in de balk op **Export Excel**. Je kan dit ook doen met de sneltoets Ctrl+X.
	- g. Sla het bestand op zodat je het later kan terugvinden.
	- h. Open het bestand dat je net geëxporteerd hebt.
	- i. Bewerk het bestand zodat het correct en overzichtelijk is en alle informatie bevat die je wenst weer te geven. *Je kan bijvoorbeeld de kolommen baan, status, land, tel, locatie, mobiel… verwijderen.*
	- j. Sla het bestand nogmaals op om de wijzigingen te behouden.
- 3. Verstuur een mail naar de verantwoordelijken van de deelnemende clubs, de contactpersonen van individuele inschrijvingen én de JCC-verantwoordelijke. Neem daarin minstens volgende zaken op:
	- a. Link naar het gepubliceerde toernooi *Deze link moet je zelf nog gaan zoeken. Ga nadat je gepubliceerd hebt naar toernooi.nl en gebruik de zoekfunctie om het toernooi terug te vinden. Kopieer de link en vermeld deze zeker in de mail die je verstuurt.*
	- b. Lijst met betalingsgegevens *(bij voorkeur uit Forms)* en betalingsinstructies
	- c. Lijst met starturen *(bij voorkeur uit Forms)*
	- d. Extra informatie over het toernooi die nuttig kan zijn voor spelers, coaches en ouders.
- 4. Verstuur de TP-file, het geïmporteerde spelersbestand en het bestand met de veldplanning naar de JCC-verantwoordelijke.

\_\_\_\_\_\_\_\_\_\_\_\_\_\_\_\_\_\_\_\_\_\_\_\_\_\_\_\_\_\_\_\_\_\_\_\_\_\_\_\_\_\_\_\_\_\_\_\_\_\_\_\_\_\_\_\_\_\_\_\_\_\_\_\_\_\_\_\_\_\_\_\_\_\_\_\_\_\_\_\_\_\_\_\_\_\_\_\_\_\_\_\_\_\_\_\_\_\_\_\_\_\_\_\_\_\_\_\_\_\_\_\_\_

*PBA vzw*

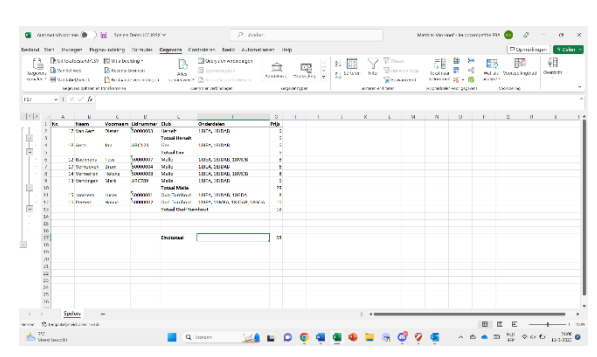

## <span id="page-24-0"></span>*8.1. Afdrukken van telblaadjes en schema's*

- 1. Klik bovenaan op **Rapport > Schema's > Poule Formulier** om invulbare scoreformulieren voor volledige poules af te drukken.
- 2. Duid de reeksen aan waarvoor je telbladeren wilt afdrukken.
- 3. Print

Het probleem is dat bovenstaande werkwijze niet noodzakelijk een goede speelvolgorde voorstelt. Het is ook mogelijk om zelf invulblaadjes te maken en af te drukken waarin de optimale speelvolgorde wordt gehanteerd. (Dit kan je doen met enkel nummering, zonder namen, zodat je deze in bulk kunt afdrukken en samen met de schema's kunt meegeven naar de velden.)

BELANGRIJK: vergeet niet om de volledige schema's af te drukken en op te hangen in de zaal!

Het is ook mogelijk om telformulieren per wedstrijd af te drukken. Klik hiervoor bovenaan op **Rapport > Wedstrijden > Wedstrijd Kaarten…** Druk in dit geval ook nog steeds een formulier af met alle wedstrijden van een poule om naast het veld te leggen.

Je kan zelf de verschillende opties ontdekken en met de instellingen spelen om tot het beste resultaat te komen.

# <span id="page-25-0"></span>**Stap 9: wijzigingen voor/tijdens het toernooi**

Tijdens het toernooi gebruik je de Toernooi Planner voornamelijk voor volgende zaken:

- **Ingeven van punten** voor gespeelde wedstrijden *Eenvoudig: dubbelklik op een wedstrijd en vul de punten in.*
- **Winnaars van poules bepalen** en in de finaleschema's plaatsen *Zoek de winnaars op in de poule schema's. Ga naar het finaleschema. Dubbelklik op de lege plaats die je wil invullen. Ga indien nodig bovenaan naar "Alle inschrijvingen" en selecteer de correcte speler.*

*In sommige gevallen zal het mogelijk zijn hier een automatische koppeling te maken naar de winnaars van de poules. Voor bijvoorbeeld de B-finales is dit echter niet mogelijk.*

Daarnaast kunnen zich ook onverwachte gebeurtenissen voordoen: de opgave van een speler of terugtrekking van een speler.

- Wanneer een **speler opgeeft** wanneer de discipline al bezig is, verliest hij/zij de nog te spelen wedstrijden met forfait-cijfers. Dit vul je als volgt in:
	- o Wedstrijd die **bezig** is tijdens de opgave: duid de winnaar aan, vul de scores in en duid bij status "**Opgave**" aan.
	- o Wedstrijden die **niet gespeeld** zullen worden: duid de winnaar aan en duid bij status "**Walkover**" aan.
	- Wanneer een speler zich op voorhand terugtrekt, kan je de schema's nog aanpassen.
		- o Klik in het schema met de rechtermuisknop op de speler die zich heeft teruggetrokken.
		- o Klik op **Verwijder Inschrijving…** en bevestig.
		- o Indien je een **vervanger** beschikbaar hebt die de discipline in kwestie nog niet speelt, maar hier wel aan wilt deelnemen, kan je deze speler in de plaats zetten.
		- o Indien je **geen vervanger** hebt, heb je 2 opties:
			- Het is **niet mogelijk/nodig om schema's samen te voegen**. *Laat de Bye dan gewoon staan. De spelers zullen allemaal een wedstrijd minder spelen.*
			- Het is **wel mogelijk/nodig om schema's samen te voegen.** *Probeer de schema's op een evenwichtige manier opnieuw in te delen. Het kan hiervoor nodig zijn om de huidige schema's te verwijderen en nieuwe schema's te maken van een andere grootte. Dit kan je doen zoals eerder in dit stappenplan behandeld.*
- Bij wijzigingen aan de schema's, moet je het toernooit **opnieuw publiceren**, zodat de nieuwste versie online staat.
- Vergeet niet om nog steeds een **lijst bij te houden** van de spelers die zich terugtrekken op opgeven met vermelding van de reden en of een geldig doktersattest werd binnengebracht. Dit overzicht zal je moeten doorgeven aan de JCC-verantwoordelijke.

\_\_\_\_\_\_\_\_\_\_\_\_\_\_\_\_\_\_\_\_\_\_\_\_\_\_\_\_\_\_\_\_\_\_\_\_\_\_\_\_\_\_\_\_\_\_\_\_\_\_\_\_\_\_\_\_\_\_\_\_\_\_\_\_\_\_\_\_\_\_\_\_\_\_\_\_\_\_\_\_\_\_\_\_\_\_\_\_\_\_\_\_\_\_\_\_\_\_\_\_\_\_\_\_\_\_\_\_\_\_\_\_\_

#### *PBA vzw*

# <span id="page-26-0"></span>**Stap 10: na het toernooi**

Na het toernooi verstuur je volgende documenten naar de JCC-verantwoordelijke:

- Overzicht van spelers die afwezig waren en/of hebben opgegeven. Vermeld ook de reden en of ze een geldig doktersattest hebben afgeleverd.
- Volledig ingevulde TP-file
- Verslag

Bij vragen kan je, zowel voor/tijdens/na het toernooi, de JCC-verantwoordelijke per mail of telefonisch contacteren:

> Matthias Van Hoof [jeugdcircuit@badminton-pba.be](mailto:jeugdcircuit@badminton-pba.be) 0487/46.42.98